第18回技術センター研修会 ポスター発表<br>第18回技術センター研修会 ポスター発表<br>| (2022.3.8)

### 卒論\*1 / 修論\*2 最終発表会における 機材と会場準備の事例紹介 \*1 工学部 第一類 輸送システムプログラム / (旧)第四類 輸送機器環境工学プログラム \*2 大学院先進理工系科学研究科 先進理工系科学専攻 輸送・環境システムプログラム

- 「「「「」」」」」 - 「「」「」」 - 「」「」「」」 - 「」「」」 - 「」「」」 - 「」「」」 - 「」「」」 - 「」「」」 - 「」」 - 「」」 - 「」」 - 「」」 - 「」」 - 「」」 - 「」」 - 「」」 - 「」」 - 「」」 - 「」」 - 「」」 - 「」」 - 「」」 - 「」」 - 「」」 - 「」」 - 「」」 - 「」」 - 「」」 - 「」」 - 「」」 - 「」」 - 「」」 - 「」」 三原 修 ■ 本文学の - 12000年 - 12000年 - 12000年 - 12000年 - 12000年 - 12000年 - 12000年 - 12000年 - 12000年 - 12000年 - 12000年 - 12000年 - 12000年 - 12000年 - 12000年 - 12000年 - 12000年 - 12000年 - 12000年 - 12000年 - 12000年 - 12000年 - 12000年 - 120

### はじめに

- 当輸送・環境システムグループの卒論/修論最終発表会は、 1会場で全ての研究室(構造系/流体系)教員が参加して実施 (卒論2日間+修論2日間=計4日間連続) **よじめ(こ**<br>当輸送・環境システムグループの卒論/修論最終発表会は、<br>1会場で全ての研究室 (構造系/流体系)教員が参加して実施<br>(卒論2日間 + 修論2日間 = 計4日間連続)<br>原則、学生番号順 (研究室別ではない)に発表:<br>PowerPointファイルは、当方で会場に用意するPCに前もって<br>コピーして入れておく (発表直前休憩時の差し替えも一応可)<br>そのPCのOSを含め、用意する機材などを、
- 原則、学生番号順(研究室別ではない)に発表: PowerPointファイルは、当方で会場に用意するPCに前もって
- そのPCのOSを含め、用意する機材などを、 (学部・研究科改組後初の学年の発表者になるこの機会に) 今回より一部変更したため、発表会場準備の様子と併せて、 本ポスター(と呼べる?)発表ではその事例を以降に紹介します

※ 発表者学生向けに作成した資料を一部流用しています

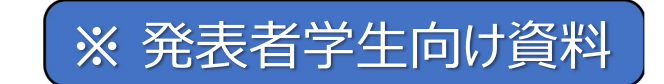

### 最終発表会PCの基本構成

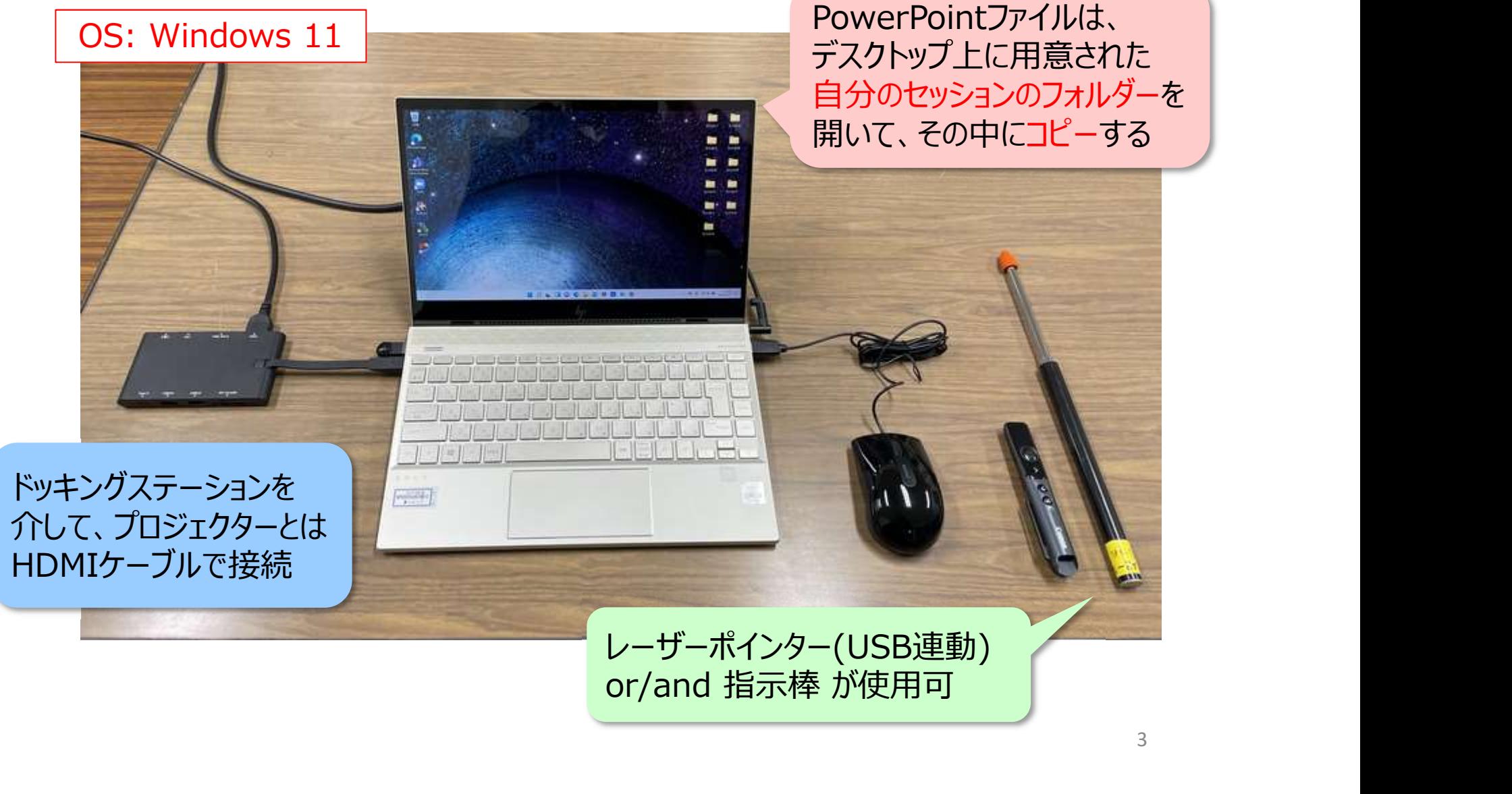

# 使用機材について (その1)<br>• PC: HP FN\/Y 13 (2019年11月時1)

• PC: HP ENVY 13 (2020年1月購入) 【2019年11月モデル】

- CPU: Intel Core i5-10210U
- メモリ: 8GB
- ストレージ: 256GB SSD

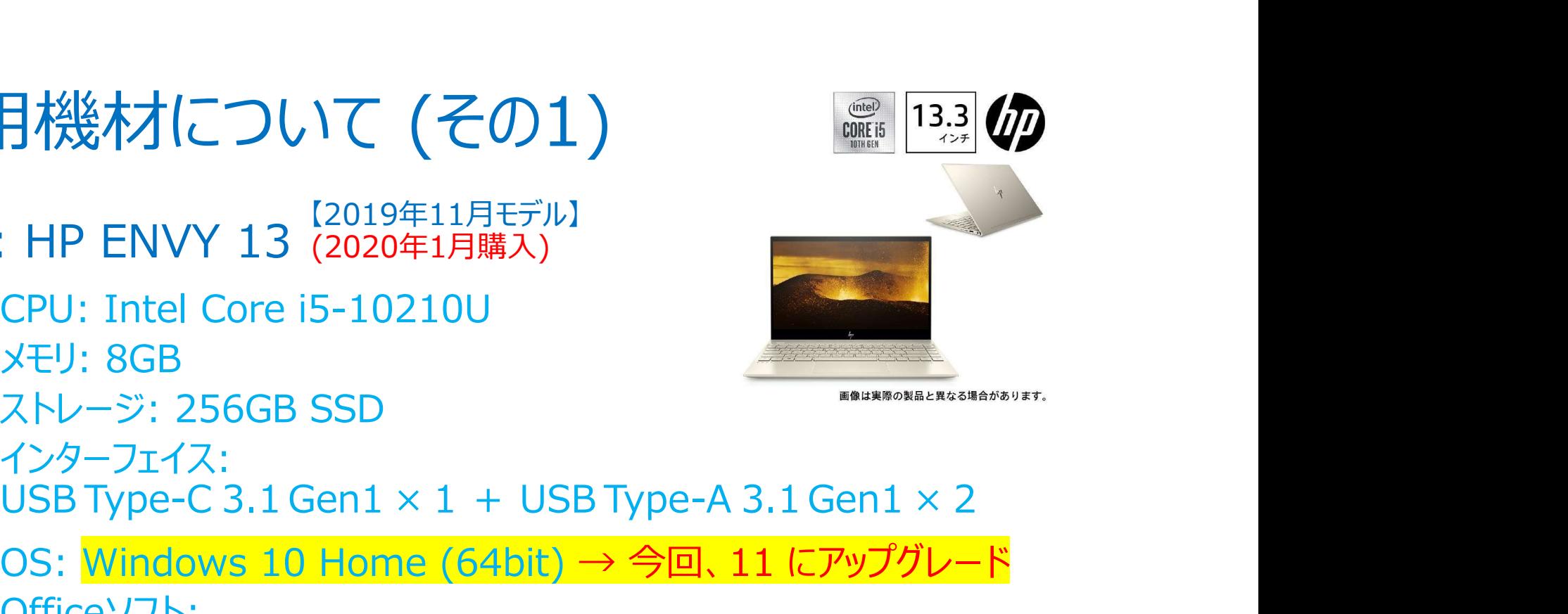

- インターフェイス:<br>USB Type-C 3.1 Gen1 × 1 + USB Type-A 3.1 Gen1 × 2
- OS: Windows 10 Home (64bit) → 今回、11 にアップグレード
- Officeソフト: MS Office Professional Plus 2019 (包括ライセンス・大学所有PC用) • インターフェイス:<br>
USB Type-C 3.1 Gen1 × 1 + USB Type-A 3.1 Gen1 × 2<br>
• OS: <mark>Windows 10 Home (64bit) → 今回、11 にアップグレード</mark><br>
• Officeソフト:<br>
MS Office Professional Plus 2019 (包括ライセンス・大学所有PC用)<br>
• ドッキングステーション: ELECOM DST-C05BK (2020年1
- ドッキングステーション: ELECOM DST-C05BK (2020年1月購入)
- レーザーポインター: Canon PR80-GC (2021年10月購入)
- ケーブル: 7.5m HDMI (2022年1月購入;今回、これまでのVGAから変更)

# 使用機材について (その2)<br>• プロジェクター (エム2棟事務室より貸出): FPSON型

- 
- 使用機材について (その2)<br>• プロジェクター (エA2棟事務室より貸出): EPSON製<br>← 当事務室にはスペックが異なる機種で複数台存在するが、<br>合同は2UDA!ははSのものに恋事(携縦比 16:0で見適に ← 当事務室にはスペックが異なる機種で複数台存在するが、<br>- 今回よりHDMI対応のものに変更 (横縦比 16:9 で最適に 月検休才について (その2)<br>|ジェクター (エA2棟事務室より貸出): EPSON製<br>当事務室にはスペックが異なる機種で複数台存在するが、<br>今回よりHDMI対応のものに変更 (横縦比 16:9 で最適に<br>(大きく)表示できるものを選択) (大きく)表示できるものを選択) | )<br>| 出 ): EPSON製<br>種で複数台存在するが、<br>! (横縦比 16:9 で最適に<br><sub>|: ま会場にしている<br>エ+情 218 or 219 各講義室<br><sub>|場合、</sub><br>|<sub>情え付けのプロジェクターでは</sub></sub>

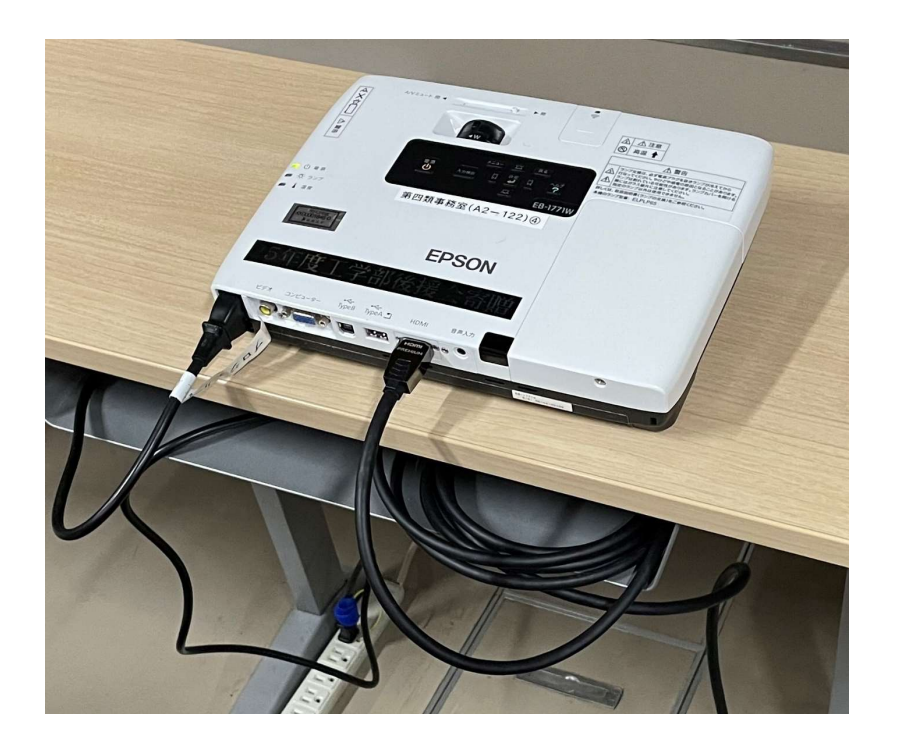

発表会場にしている の場合、

室内備え付けのプロジェクターでは 中央スクリーンに投影できないため、 事務室貸出のものを持参

(しかも、壇上の中央には 非常に重量のある調整卓があり、 投影の妨げになってしまうため、 毎年、数人がかりの力を借りて それを動かさなければならない)

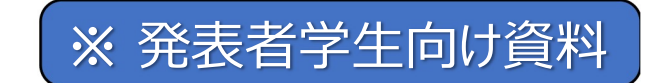

### 発表会場のスクリーン (スライドショーの投影イメージ) **ネジェックリーン (スライドショーの投影イメージ)<br>易のスクリーン (スライドショーの投影イメージ)<br>【横縦比「16:9」の場合】**

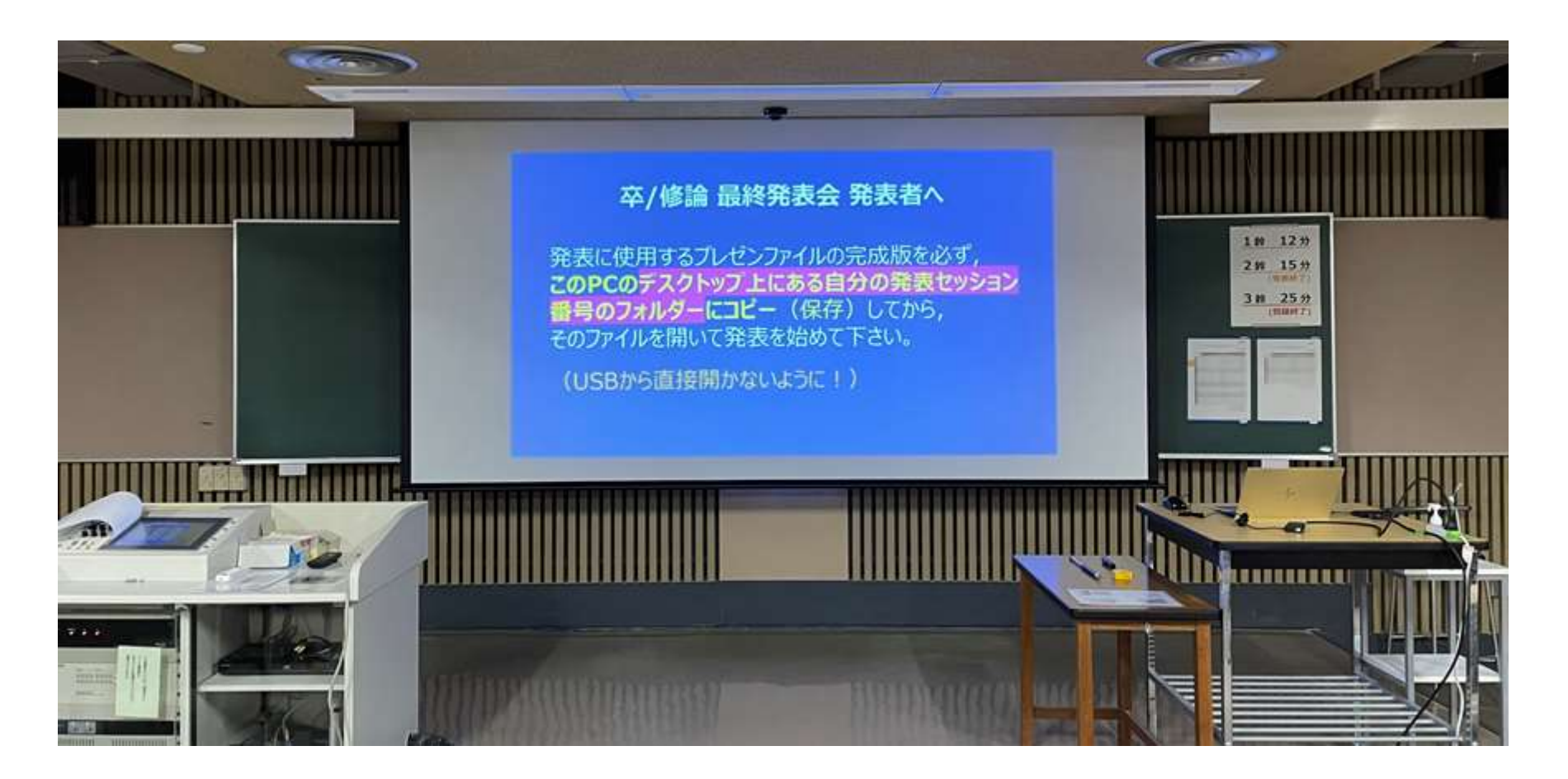

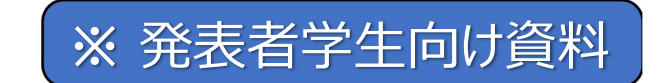

### 発表会場のスクリーン (スライドショーの投影イメージ) **ネジェン (スライドショーの投影イメージ)<br>まのスクリーン (スライドショーの投影イメージ)<br>【横縦比「4:3」の場合】**

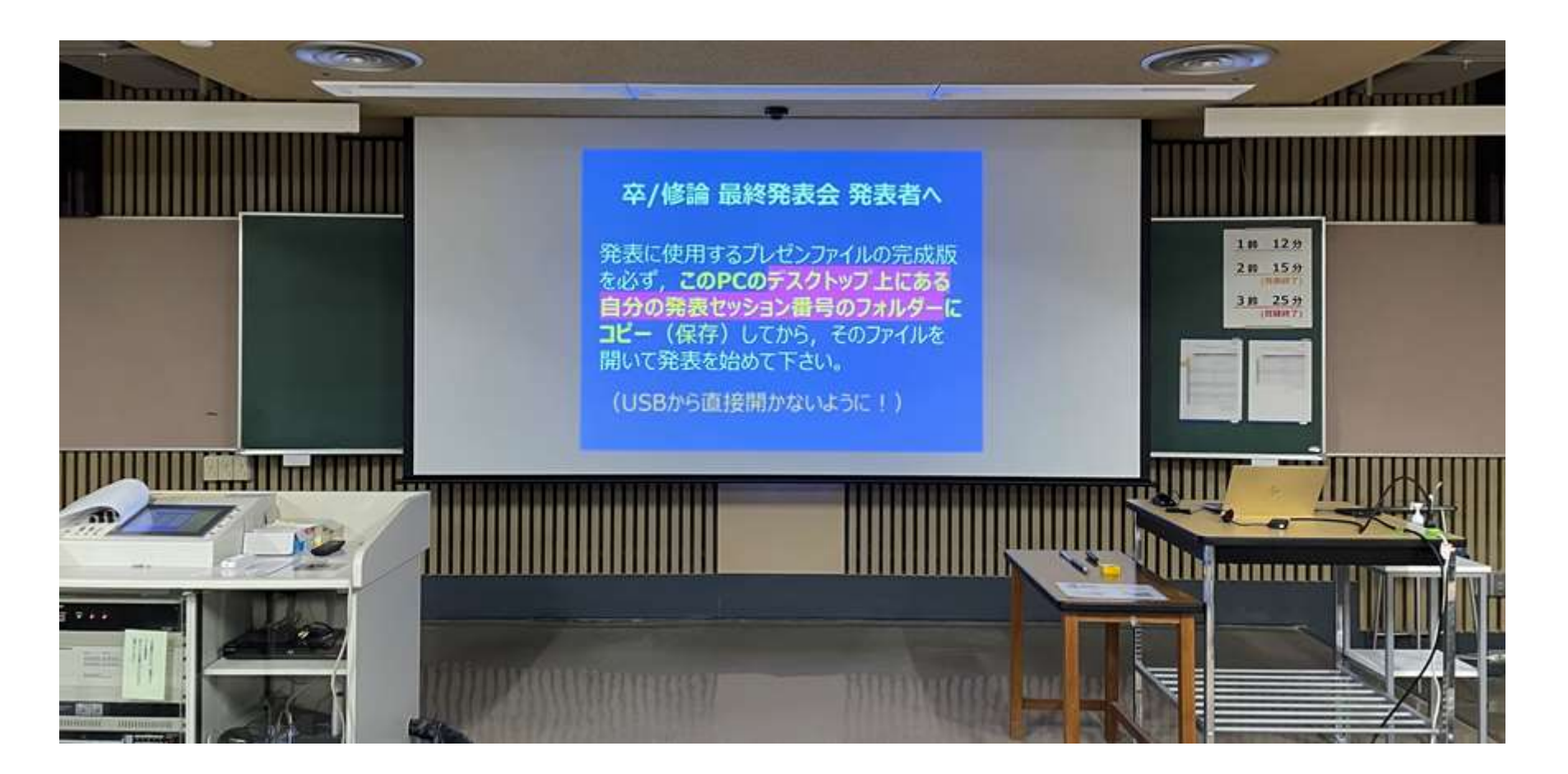

# 会場準備 (設営上の安全衛生対策)

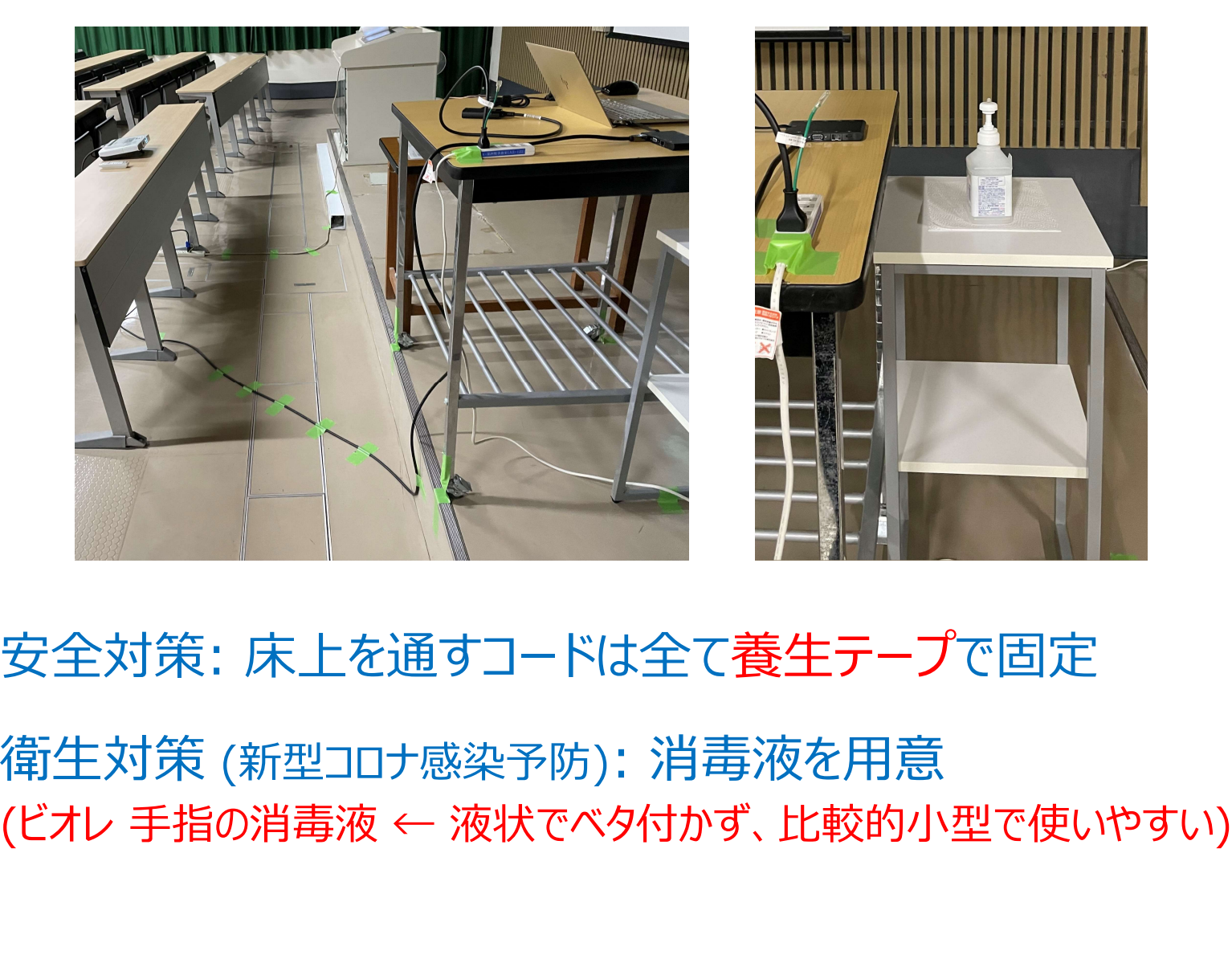

- 安全対策: 床上を通すコードは全て養生テープで固定
- 衛生対策 (新型コロナ感染予防): 消毒液を用意

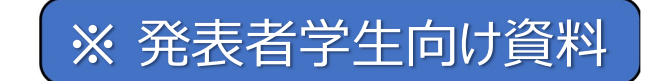

### PCへのファイルのコピー (記憶媒体の接続: 下図のポートを使用)

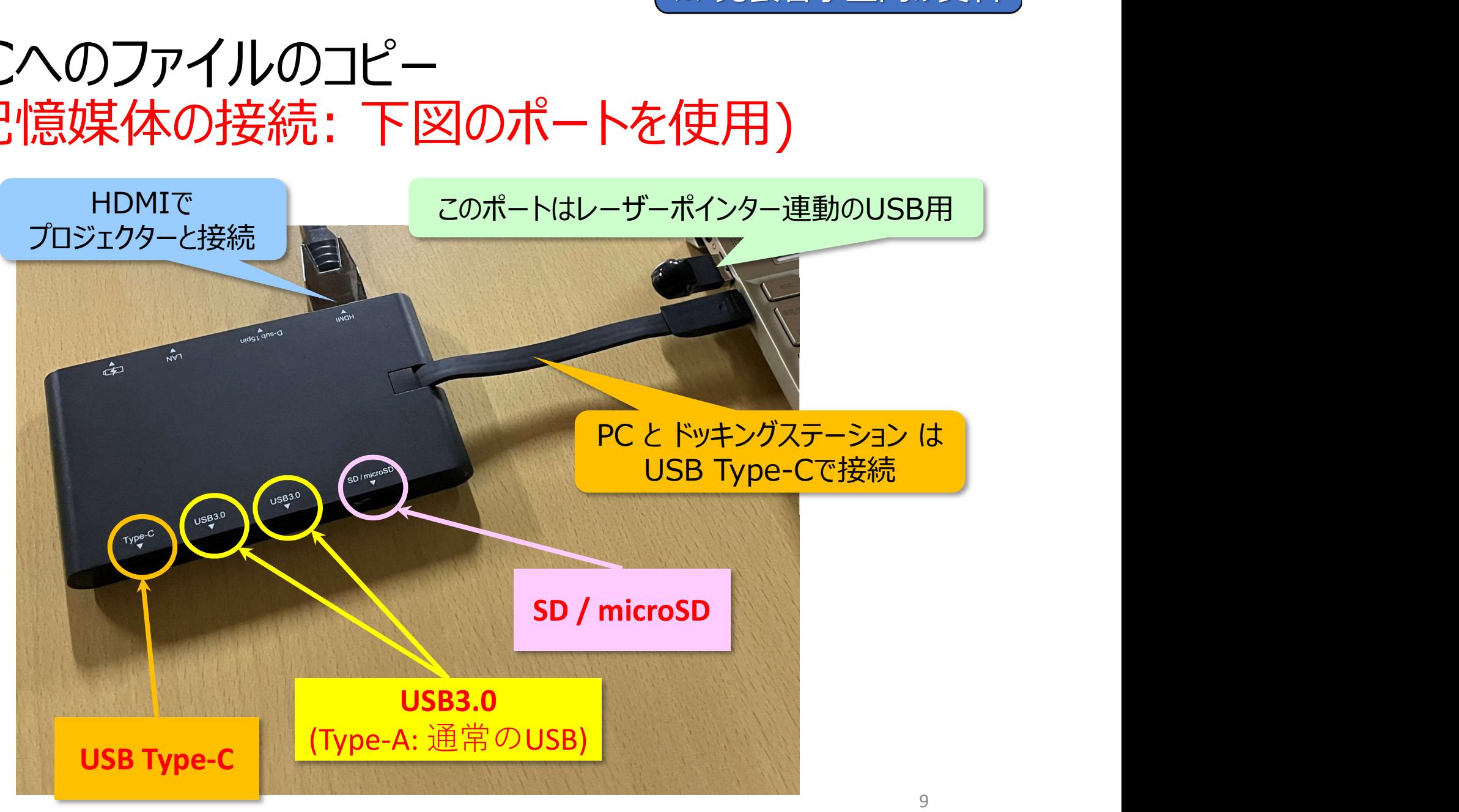

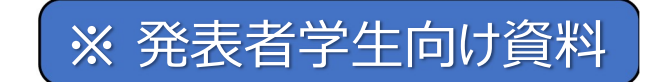

### 自分の発表セッションフォルダーへのファイルのコピー & 記憶媒体の取り出し方 (推奨)

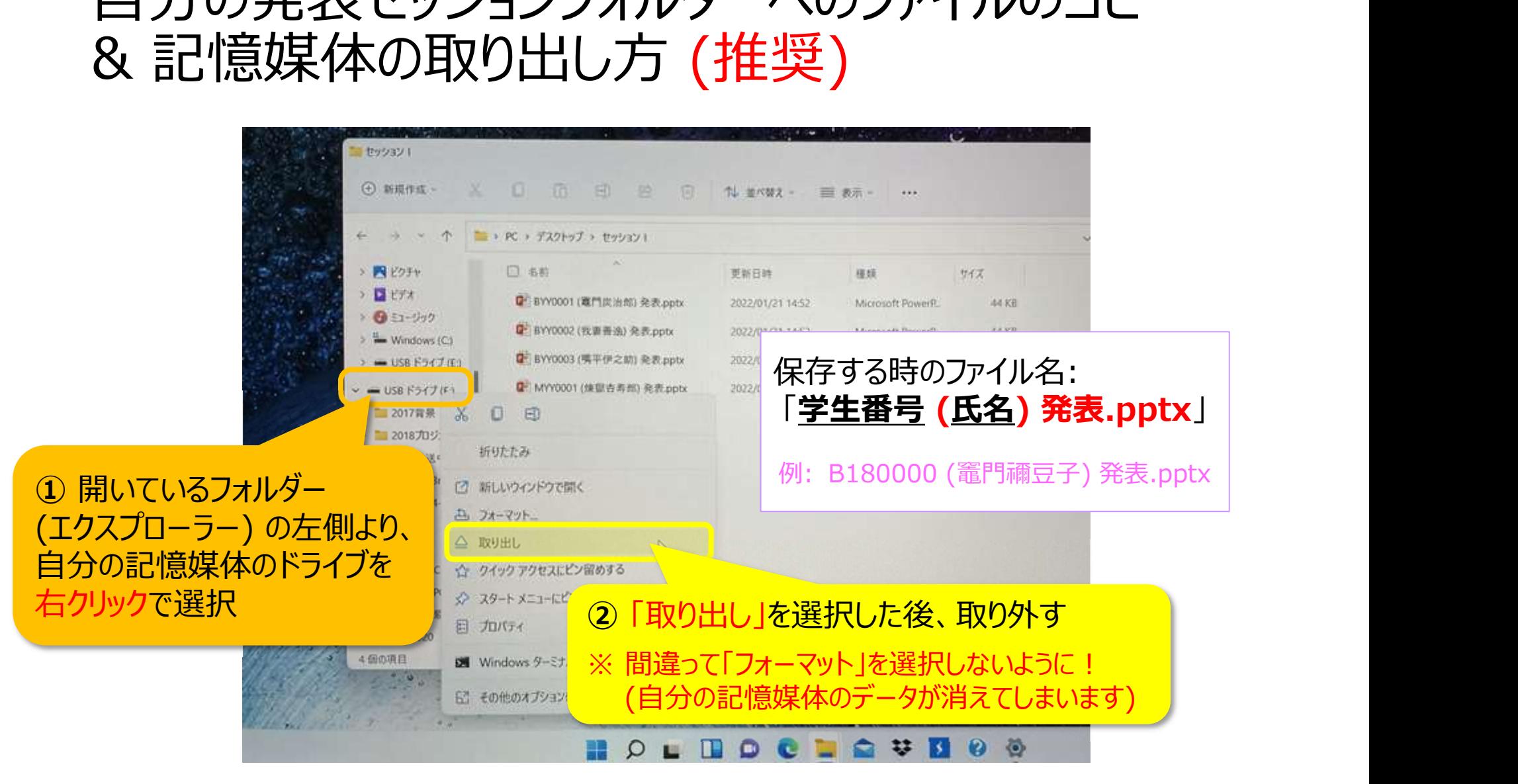

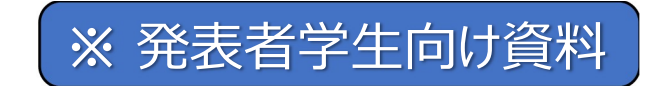

### ファイルのコピー (保存方法) に関する注意事項

- 必ず、自分の発表セッション前までに余裕を持って、 PCのデスクトップ上にある 「自分の発表セッション番号」フォルダー内に、<br>「**学生番号 (氏名) 発表.pptx**」の名前に変更して <sup>- 「※ 発表者学生向け資料」<br>アイルのコピー (保存方法) に関する注意事項<br>必ず、自分の発表セッション前までに余裕を持って、<br>PCのデスクトップ上にある<br>「自分の発表セッション番号」フォルダー内に、<br>「<mark>学生番号 (氏名) 発表.pptx</mark>」の名前に変更して<br>ファイルのコピーを完了しておくこと</sup> ファイルのコピーを完了しておくこと
- コピー先のフォルダー内には、最終版のみを保存し、 古いファイルが残っている場合は全て削除すること (ごみ箱に移動しておけば良い)

※ コピー元の記憶媒体から直接ファイルを開かないこと ※ また、その媒体はコピー後忘れずに取り外すこと

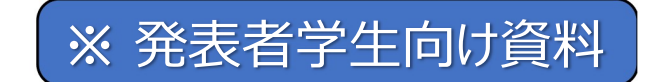

### レーザーポインター (USB連動) の操作

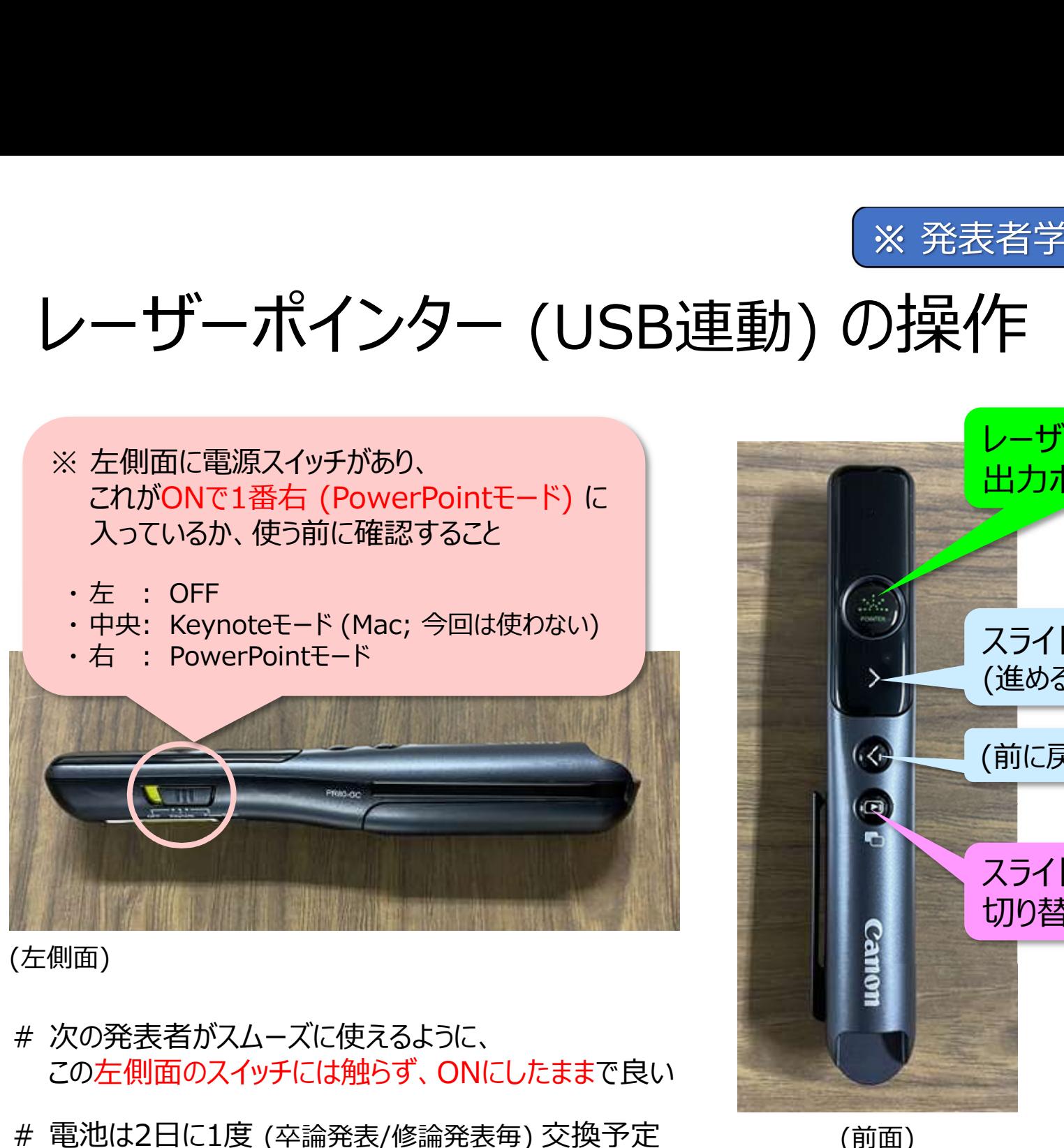

(左側面)

- この左側面のスイッチには触らず、ONにしたままで良い
- 

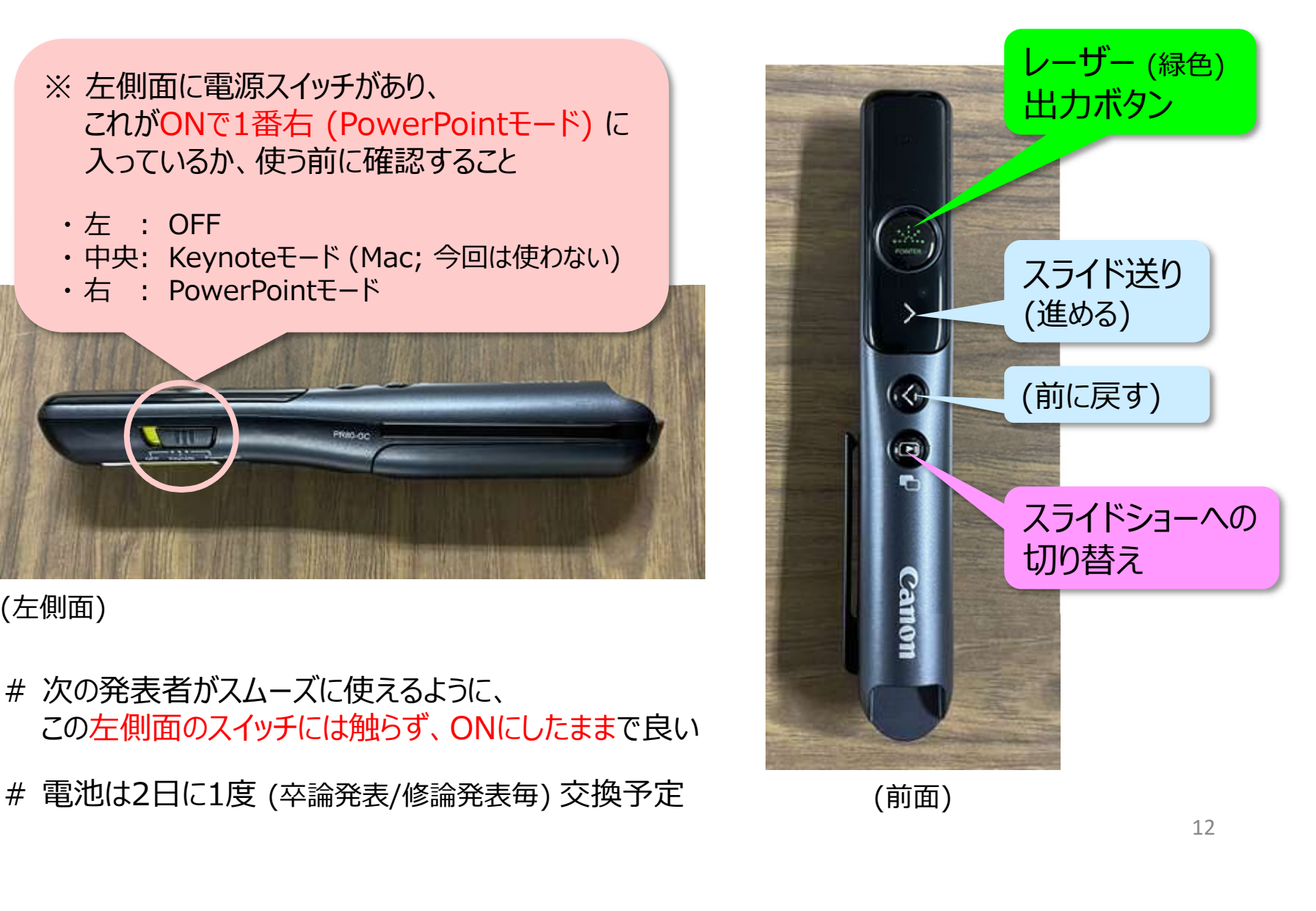

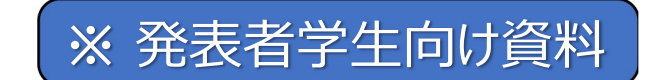

# その他の注意事項 (その1)<br>その他の注意事項 (その1)

- 自分の記憶媒体は、セキュリティチェック済みであること
- <sup>3 アク</sup>他の注意事項 (その1)<br>その他の注意事項 (その1)<br>・自分の記憶媒体は、セキュリティチェック済みであること<br>・ファイルコピー (保存) の際の操作には注意すること<br>(上書きのトラブルを回避するため、あらかじめ<br>先に保存した不必要な古いファイルは全てごみ箱へ、 また、他人のファイルに絶対に間違えて触れないこと!) その他の注意事項 (その1)<br>• 自分の記憶媒体は、セキュリティチェック済みであること<br>• ファイルコピー (保存) の際の操作には注意すること<br>(上書きのトラブルを回避するため、あらかじめ<br>先に保存した不必要な古いファイルは全てごみ箱へ、<br>また、他人のファイルに絶対に間違えて触れないこと!)<br>• 自分のコピー先 (発表セッション) のフォルダーを<br>必ずダブルクリックで開いてから、ファイルをコピーすること<br>(くれぐれも他の場所に間違えて ファイルコピー (保存) の際の操作には注意すること<br>(上書きのトラブルを回避するため、あらかじめ<br>- 先に保存した不必要な古いファイルは全てごみ箱へ、<br>また、他人のファイルに絶対に間違えて触れないこと!)<br>自分のコピー先 (発表セッション) のフォルダーを<br>必ずダブルクリックで開いてから、ファイルをコピーすること<br>(くれぐれも他の場所に間違えてコピーしないこと)<br>可能な限り、それ自体のファイルサイズを縮小 (圧縮)<br>の下から埋め込むこ
- ・自分のコピー先 (発表セッション) のフォルダーを<br>- 必ずダブルクリックで開いてから、ファイルをコピーすること<br>(くれぐれも他の場所に間違えてコピーしないこと)
- 特に、<mark>動画や画像</mark>を含む場合は必要箇所のみとし、<br>- 可能な限り、それ自体のファイルサイズを縮小 (圧縮)<br>してから埋め込むこと 【作成するPPTは原則、上限50MB】 (PPTアプリ内での設定も可能なので活用すること)

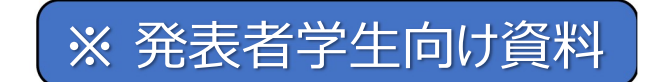

### PowerPointの中での動画の圧縮方法

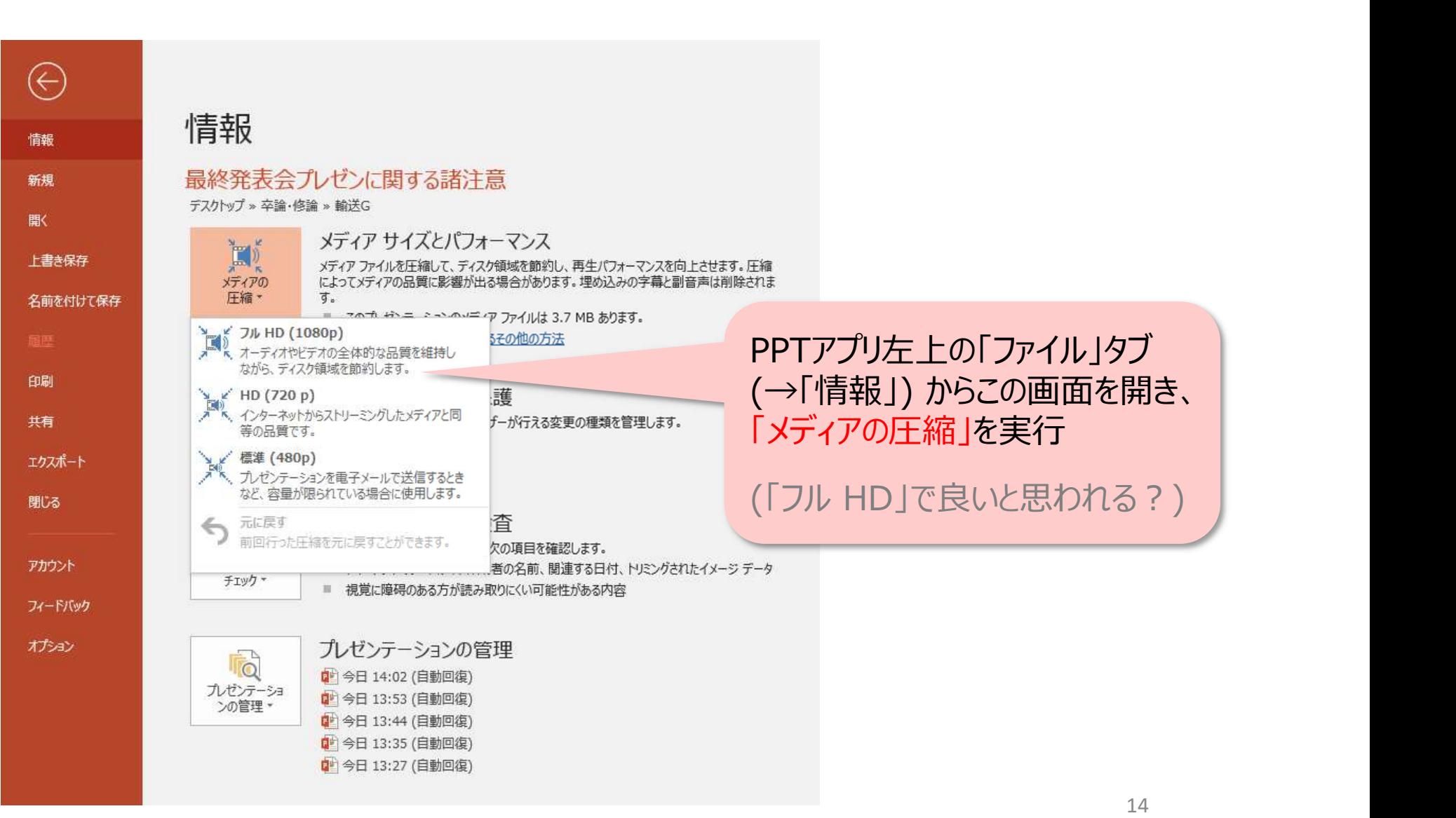

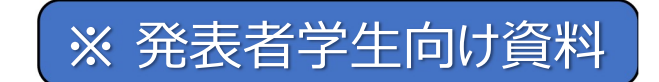

# その他の注意事項 (その2) ※ 発表者学生向は

- スライドショーへの切り替え: PPTアプリ内下部にあるアイコン、または上部のタブ内から の操作が無難 (一応、「Fn」+「F5」キーの同時押しでも可) との他の注意事項 (その2)<br>スライドショーへの切り替え:<br>PPTアプリ内下部にあるアイコン、または上部のタブ内から<br>の操作が無難<br>(一応、「Fn」+「F5」キーの同時押しでも可)<br>発表用PC・各アプリの勝手な設定変更は一切厳禁<br>(音量 (消音) 設定も PPTアプリ内で設定しておくこと)<br>: スライドショーのOFF時は「複製」、ON時は「拡張 | ・ スライドショーへの切り替え:<br>- PPTアプリ内下部にあるアイコン、または上部のタブ内から<br>- の操作が無難<br>- (一応、 「Fn」+ 「F5」キーの同時押しでも可)<br>- 発表用PC・各アプリの勝手な設定変更は一切厳禁<br>- (音量 (消音) 設定も PPTアプリ内で設定しておくこと)<br>※ スライドショーのOFF時は「複製」、ON時は「拡張」<br>※ スライドショーのOFF時は「複製」、ON時は「拡張」<br>- スライドショーON時にPCで表
- 発表用PC・各アプリの勝手な設定変更は一切厳禁
- ※ スライドショーのOFF時は「複製」、ON時は「拡張」 (一応、「Fn」+「F5」キーの同時押しでも可)<br>発表用PC・各アプリの勝手な設定変更は一切厳禁<br>(音量 (消音) 設定も PPTアプリ内で設定しておくこと)<br>・スライドショーのOFF時は「複製」、ON時は「拡張」<br>・<br>LANは非接続 (OFF) の予定<br>スライドショーON時にPCで表示されるメモには頼らずに、<br>しっかり練習 (暗唱) して本番の発表に臨むこと!
- スライドショーON時にPCで表示されるメモには頼らずに、

### まとめと課題

- まとめと課題<br>1. グループ共通 (当方管理) PC1台でPowerPointファイルを<br>- 適宜まとめておくことで、次の発表者がスムーズに開始できる<br>- 、<sup>去」、</sup>こりまで大きなトミブリは1度も登生していない → 幸い、これまで大きなトラブルは1度も発生していない **まとめと課題**<br>1. グループ共通 (当方管理) PC1台でPc<br>通官まとめておくことで、次の発表者が<br>→ 幸い、これまで大きなトラブルは1度<br>2. 学生にもよるが、<br>以上で紹介した資料 (マニュアル) を用<br>あまり(というか全く?)読んでいないと思
- 以上で紹介した資料 (マニュアル) を用意しても、毎年、 あまり(というか全く?)読んでいないと思われる人もいるため、 管理上注視しておく必要がある
	- → 結局、(最低でも発表会当日のセッション間休憩時は) 現場で張り付いて直接説明

また「タイミングを使用」してその記録を自動で保存した人は 大概、スライドが勝手に進む現象によって失敗しているため、 こちらもあらかじめ説明し注意を促す必要がある